# - Benutzerhandbuch - MediaPurge

(Version 7)

[http://www.peter-ebe.de](http://www.peter-ebe.de/)

[Support@peter-ebe.de](mailto:Support@peter-ebe.de)

# <span id="page-1-0"></span>**1 Inhalt**

### **Inhaltsverzeichnis**

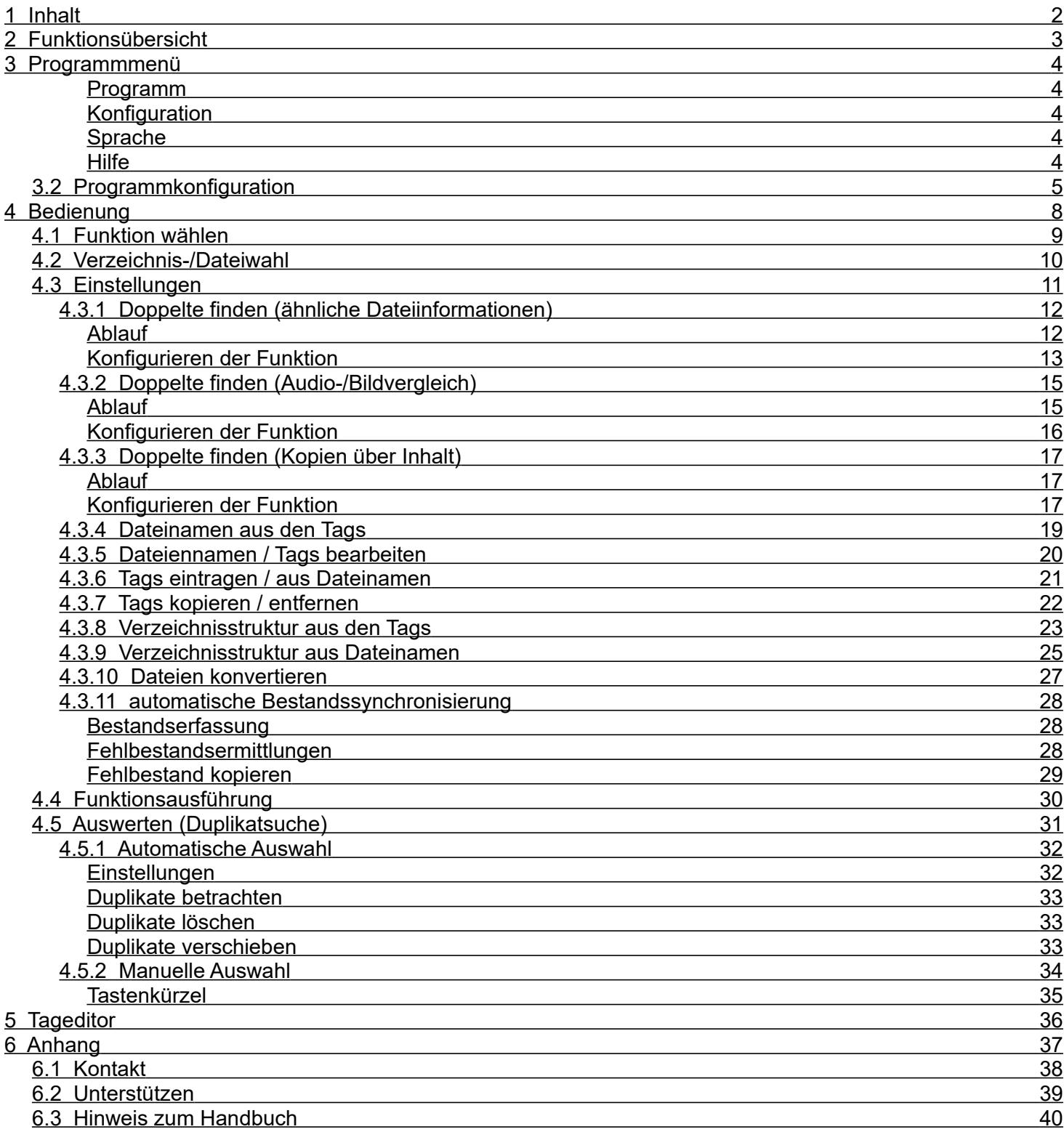

# <span id="page-2-0"></span>**2 Funktionsübersicht**

Duplikat Suche in 5 einfachen Schritten:

- automatische Suche nach doppelten Mediendateien (ähnliche über Dateiinformationen)
- automatische Suchen nach doppelten Mediendateien über Audiovergleich
- automatische Suchen nach Kopien von Mediendateien (Tag's ausschließbar)

Die am häufigsten benötigten Massen-Tagging Funktionen in 4 einfachen Schritten:

- automatisches Tag basierendes Sortieren der Mediendateien in Verzeichnisse
- automatisches Dateinamen basierendes Sortieren der Mediendateien in Verzeichnisse
- automatisches Eintragen der Tags aus den Dateinamen
- automatisches Wiederherstellen der Dateinamen aus den Tags
- automatisches Kopieren/Entfernen einzelner/kompletter Tags
- automatisches Bearbeiten von Dateinamen und Tags nach Schema

Automatische Bestandssynchronisierung:

- automatische Bestandssynchronisierung (ähnliche Dateien berücksichtigt)

## <span id="page-3-4"></span>**3 Programmmenü**

### <span id="page-3-3"></span>Programm

Ermöglicht das Beenden des Programmes. Wenn ein Aufräumvorgang aktiv ist, müssen Sie diesen erst abbrechen.

#### <span id="page-3-2"></span>**Konfiguration**

Siehe detaillierte Beschreibung im nächsten Kapitel.

### <span id="page-3-1"></span>**Sprache**

Ermöglicht das Umschalten der Programmsprache. Nach wählen einer neuen Sprache muss das Programm neu gestartet werden.

Derzeit sind die Sprachen Deutsch und Englisch verfügbar.

Der Menüpunkt "Zurücksetzen" löscht die Spracheinstellungen, nach dem Neustart startet das Programm in seiner ursprünglichen Sprache.

#### <span id="page-3-0"></span>**Hilfe**

Programmdokumentation öffnet die lokal installierte Programmdokumentation im PDF Format. Ein geeignetes Programm zum Lesen von PDF Dateien wird hierfür vorausgesetzt.

Benutzerinformationen

Zeigt die individuell erstellte Benutzerkennung, bitte geben Sie diese bei jeder Anfrage an den Support an damit ggf. frühere Anfragen Ihnen zugeordnet werden können.

Programminformationen

Zeigt die Informationen über das Programm sowie Möglichkeiten mit dem technischen Support Kontakt aufzunehmen.

### <span id="page-4-0"></span>**3.2 Programmkonfiguration**

Die Programmkonfiguration umfasst nur Einstellungen die für alle Funktionen gültig sind, die einzelnen Funktionen werden während der Ausführung parametriert (siehe Kapitel "Bedienung")

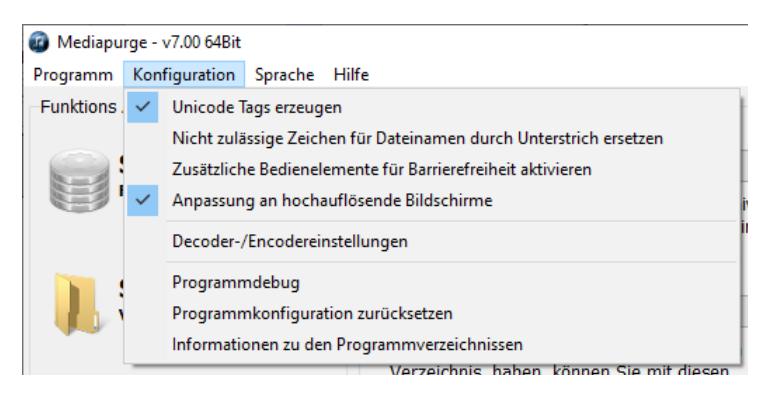

#### Unicode Tags erzeugen

Ist diese Option aktiv, werden Tags/Metainformationen in UTF-16 geschrieben sofern dies vom jeweiligen Dateiformat unterstützt wird. Dies ermöglicht auch Sprachen mit anderen Zeichensätzen zu verwenden.

Deaktivieren Sie die Funktion nur wenn sie ältere Programme oder Geräte verwenden, die dies nicht unterstützen. Die Tags/Metainformationen werden dann im ANSI Format geschrieben.

#### Nicht zulässige Zeichen für Dateinamen durch Unterstriche ersetzen

Diese Einstellung wirkt sich auf alle Funktionen aus, die Datei- und Verzeichnisnamen für das Dateisystem generieren.

Bedingt durch das Dateisystem sind bestimmte Zeichen nicht für Datei- und Verzeichnisnamen zulässig.

Ein Dateiname darf keines der folgenden Zeichen enthalten:  $\setminus$  /:\*?" < > |

Diese Zeichen werden in der Voreinstellung durch Leerzeichen ersetzt. Ist diese Option gewählt, werden diese Zeichen durch einen Unterstrich ersetzt.

#### Zusätzliche Bedienelemente für Barrierefreiheit aktivieren

Aktivieren Sie diese Funktionen wenn Sie Screenreader wie JAWS oder NVDA verwenden. Durch aktivieren der Funktion wird die Kompatibilität zu diesen Programmen an einigen Stellen, wie dem recht Grafik-lastigen Menü, verbessert.

#### Anpassung an hochauflösende Bildschirme

In der Standard-Einstellung wird die Oberfläche entsprechend der Windows-Einstellung automatisch an hochauflösende Monitore angepasst. Wenn Sie die Option deaktivieren, wird die Oberfläche nicht skaliert.

#### Decoder- /Encodereinstellungen

Der Standard Decoder des Betriebssystems ist auf einige Formate beschränkt, abhängig davon welche ACM Decoder Sie in Ihrem System installiert haben. Die Standardformate MP3, WMA etc. werden mit Windows Installiert, neuere Formate nicht. Die Encoder sind ebenfalls beschränkt.

Sie können diese Beschränkung aufheben in dem Sie einen externen Decoder verwenden. Sie müssen den Decoder separat herunterladen und installieren.

Der Empfohlene Decoder ist ffmpeg, die nötige Konfiguration kann direkt über die Button "Mediapurge Voreinstellungen für ..." abgerufen werden.

Prinzipiell können Sie aber einen beliebigen Decoder konfigurieren.

Diese Einstellungen hat Auswirkung auf Funktionen die den akustischen Fingerabdruck verwenden, sowie die Formatumwandlung.

Auf Metainformationen basierende Funktionen funktionieren unabhängig hiervon.

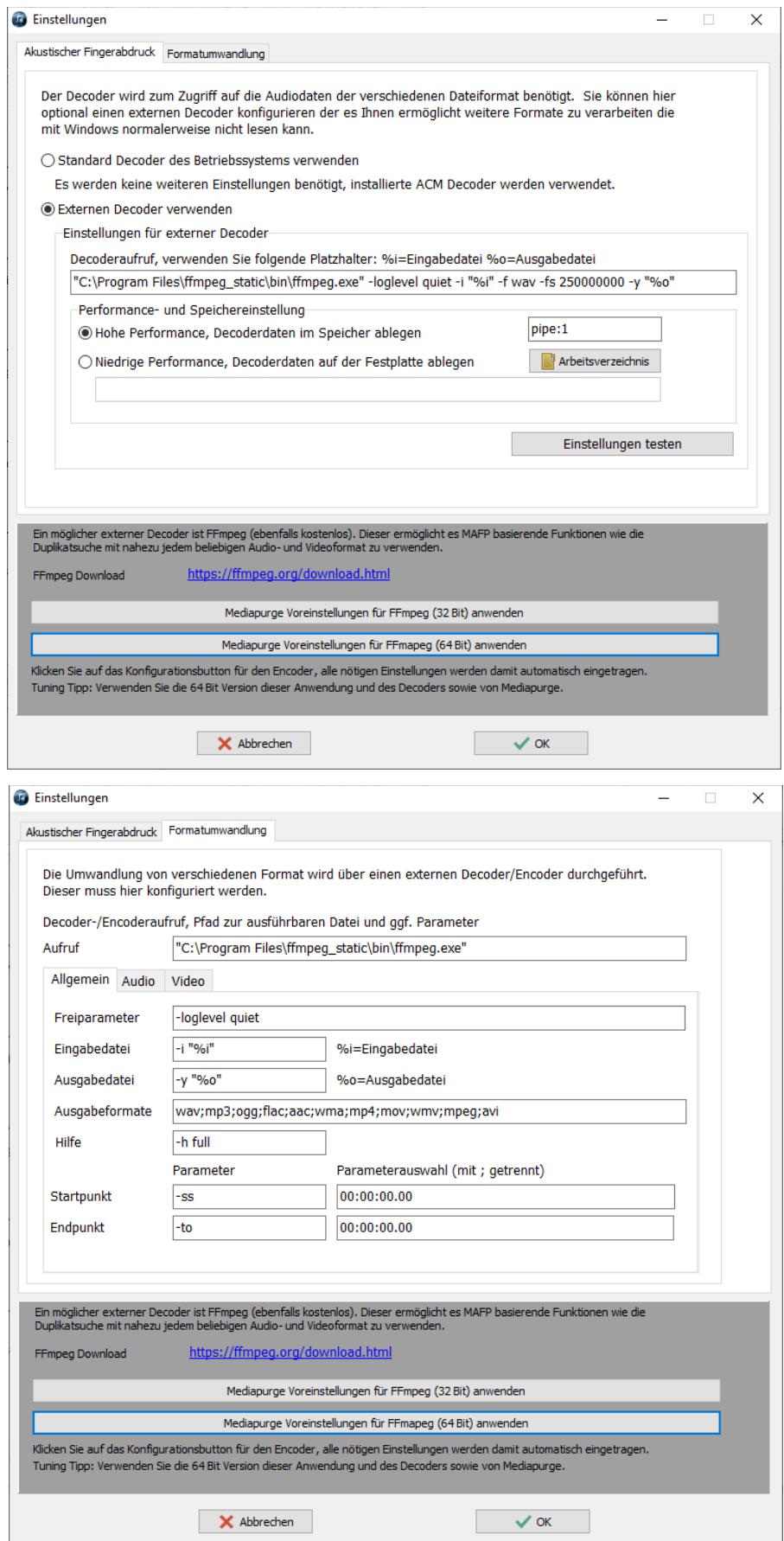

#### Programmdebug

Aktivieren Sie diese Funktion nur wenn Sie durch den Support ausdrücklich dazu aufgefordert worden sind. Der Programmdebug zeichnet während der Verarbeitung zusätzliche Daten um ggf. auftretende Probleme besser analysieren zu können.

Dies kann das Programmverhalten und die Programmperformance allerdings negativ beeinflussen, daher sollte die Funktion während der normalen Arbeit deaktiviert sein.

#### Programmkonfigurationspfad öffnen

Mit dieser Funktion können Sie den Programkonfigurationspfad im Explorer öffnen. Er liegt i.d.R. unter %Appdata%\Mediapurge\.

Sie sollten diese Dateien in Ihre Datensicherung mit einschließen,

ändern Sie keine Dateien wenn Sie nicht wirklich wissen wofür die Dateien verwendet werden.

#### Programmkonfiguration zurücksetzen

Mit dieser Funktion können Sie die Programmkonfiguration auf Werkseinstellung zurücksetzen, führen Sie diese Funktion nur aus wenn Sie Ihre Einstellungen verwerfen wollen.

# <span id="page-7-0"></span>**4 Bedienung**

Mediapurge führt Sie in maximal 5 einfachen Schritten durch jede Aufräumfunktion.

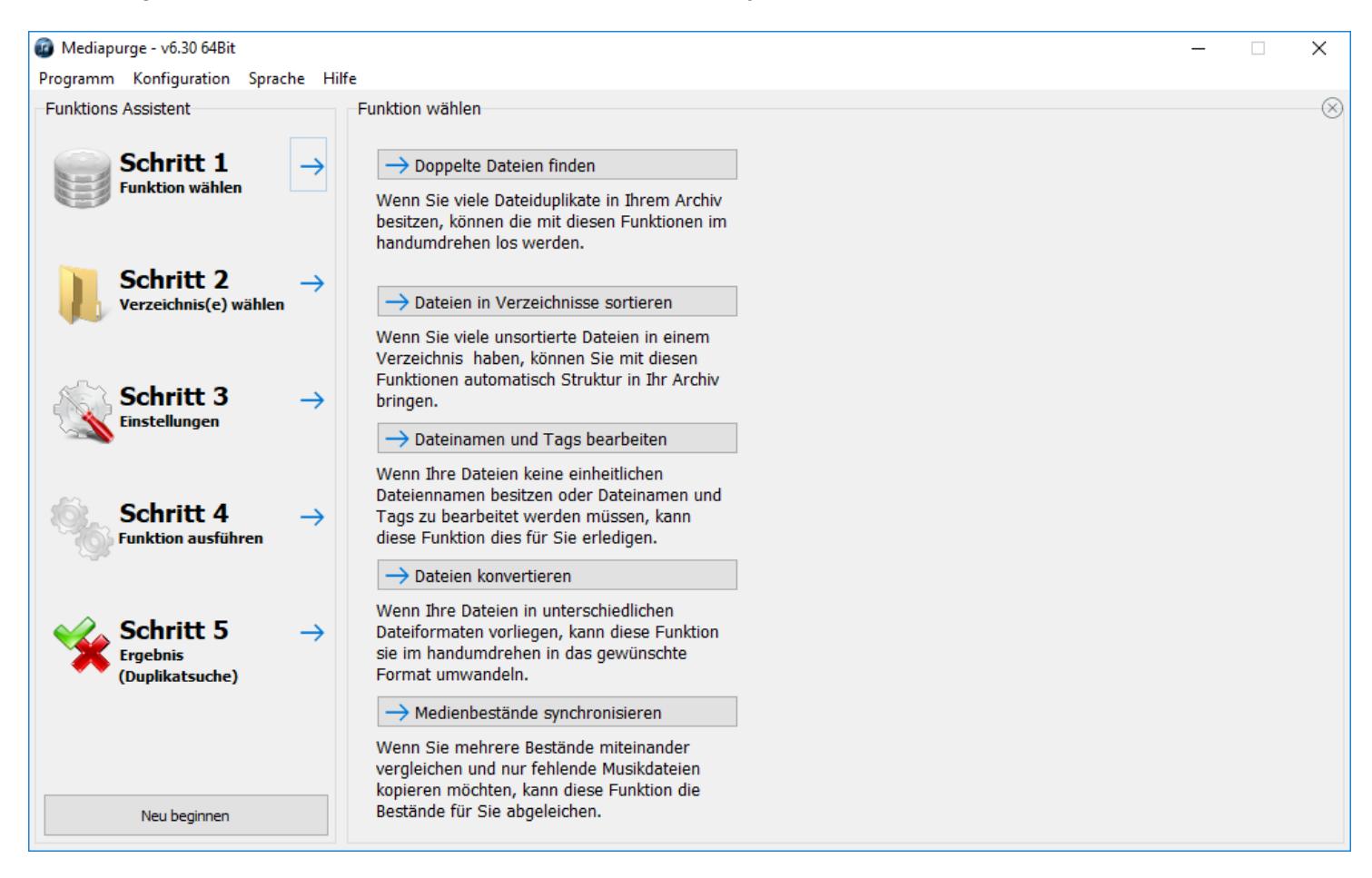

Während dieses Prozesses zeigt Ihnen das Menü, welches auf der linken Seite immer eingeblendet ist, den Ablauf sowie Ihren gegenwärtigen Status.

### <span id="page-8-0"></span>**4.1 Funktion wählen**

Schritt 1: Wählen Sie die gewünschte Funktion aus

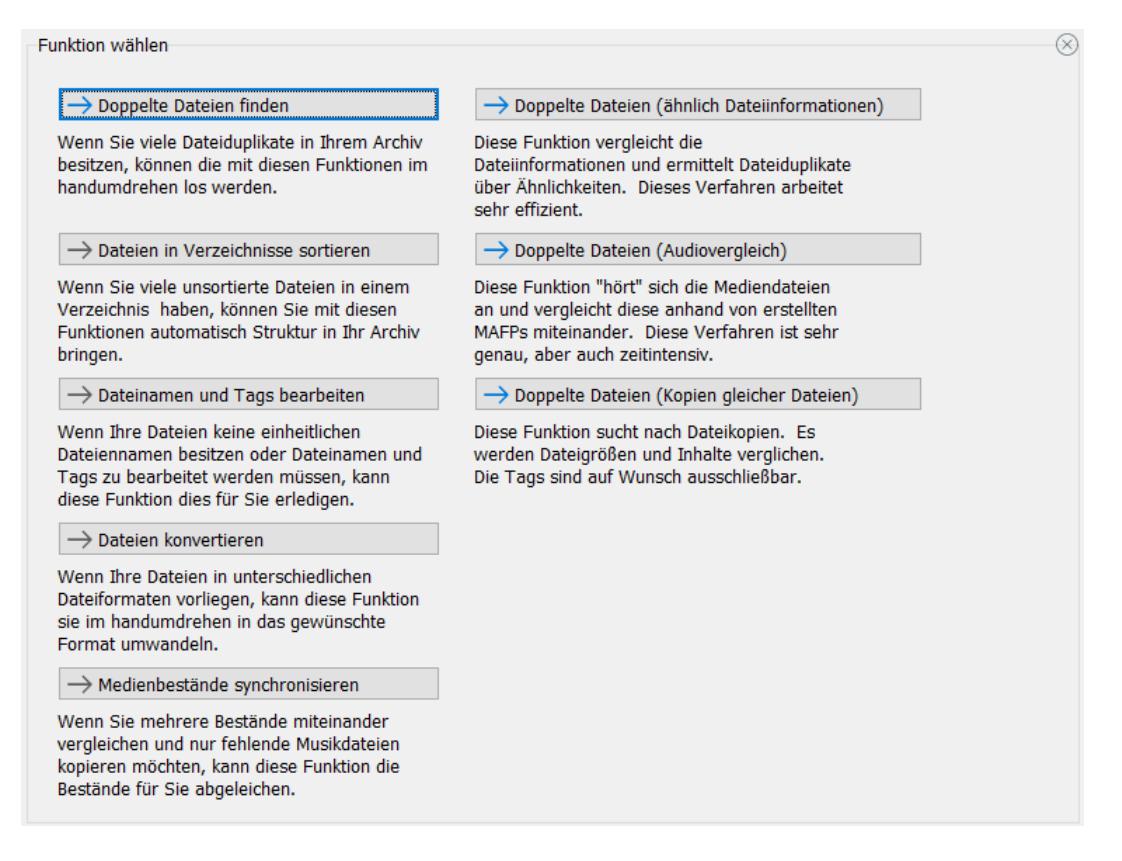

Wählen Sie als erstes die Funktion aus, die Sie durchführen möchten. Die einzelnen Funktionen sind in Kategorien eingeteilt. Die Kategorien klappen auf der rechten Seite aus.

Nach Auswahl der gewünschten Funktion wird mit dem nächsten Schnitt fortgesetzt.

### <span id="page-9-0"></span>**4.2 Verzeichnis-/Dateiwahl**

Schritt 2: Wählen Sie die Dateien/Verzeichnisse die bearbeitet werden sollen

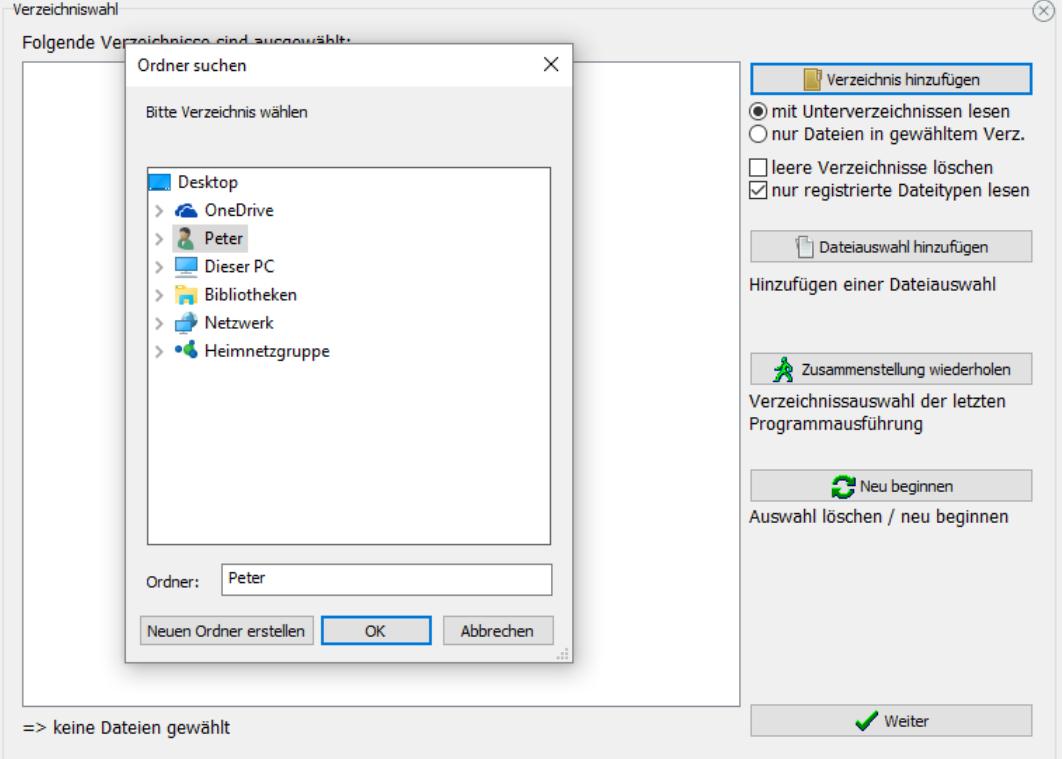

Wählen Sie alle Verzeichnisse, auf denen Sie die gewählte Aufräumfunktion ausführen wollen. Sie können beliebig viele Verzeichnisse und Dateien hinzufügen. Dies kann entweder über das Button "Verzeichnis hinzufügen" oder per Drag&Drop vom Explorer passieren.

Sie können die Zusammenstellung der letzten Programmausführung automatisch wiederholen. hierbei werden alle Unterverzeichnisse und Dateien neu eingelesen.

Sie haben die Möglichkeit das gewählte Verzeichnis, das gewählte Verzeichnis mit allen Unterverzeichnissen oder auch nur einzelne Dateien auszuwählen. Selbstverständlich können auch Netzlaufwerke ausgewählt werden.

WICHTIG: Beachten Sie die verminderte Geschwindigkeit (Durchsatz/Antwortzeit) von Netzlaufwerken gegenüber lokalen Laufwerken. WLANs eignen sich überhaupt nicht für die meisten Verarbeitungsfunktionen.

Zusätzlich haben Sie die Möglichkeit leere Unterverzeichnisse automatisch entfernen zu lassen. Die leeren Verzeichnisse werden beim Erfassen der Unterverzeichnisse ohne Rückfrage gelöscht.

WARNUNG: Wählen Sie die Funktion nicht auf der Root des Systemdatenträgers (C:\) da sonst u.U. Systemverzeichnisse entfernt werden können. Das kann Fehlfunktionen zur Folge haben.

Die Option "nur registrierte Dateitypen lesen" ließt nur durch Mediapurge verarbeitete Dateitypen. Diese Funktion sollte nur deaktiviert werden, wenn Sie die Suche nach Duplikaten mittels akustischem Fingerabdruck mit einem externen Decoder durchführen.

Mediapurge ließt dann alle Dateien unabhängig von Dateityp ein und leitet sie an den externen Decoder weiter. (ggf. kann der externe Decoder auch Dateitypen die Mediapurge nicht kennt)

Schließen Sie die Verzeichnisauswahl mit dem Button "Weiter" ab um mit dem nächsten Schritt fortzusetzen.

### <span id="page-10-0"></span>**4.3 Einstellungen**

Schritt 3: Stellen Sie die gewählte Funktion ihren Wünschen entsprechend ein

Es öffnet sich ein Einstellungsmenü entsprechend der in Schritt 1 gewählten Funktion.

### <span id="page-11-1"></span>**4.3.1 Doppelte finden (ähnliche Dateiinformationen)**

Diese Funktion sucht Doppelte Dateien in den zuvor gewählten Dateien.

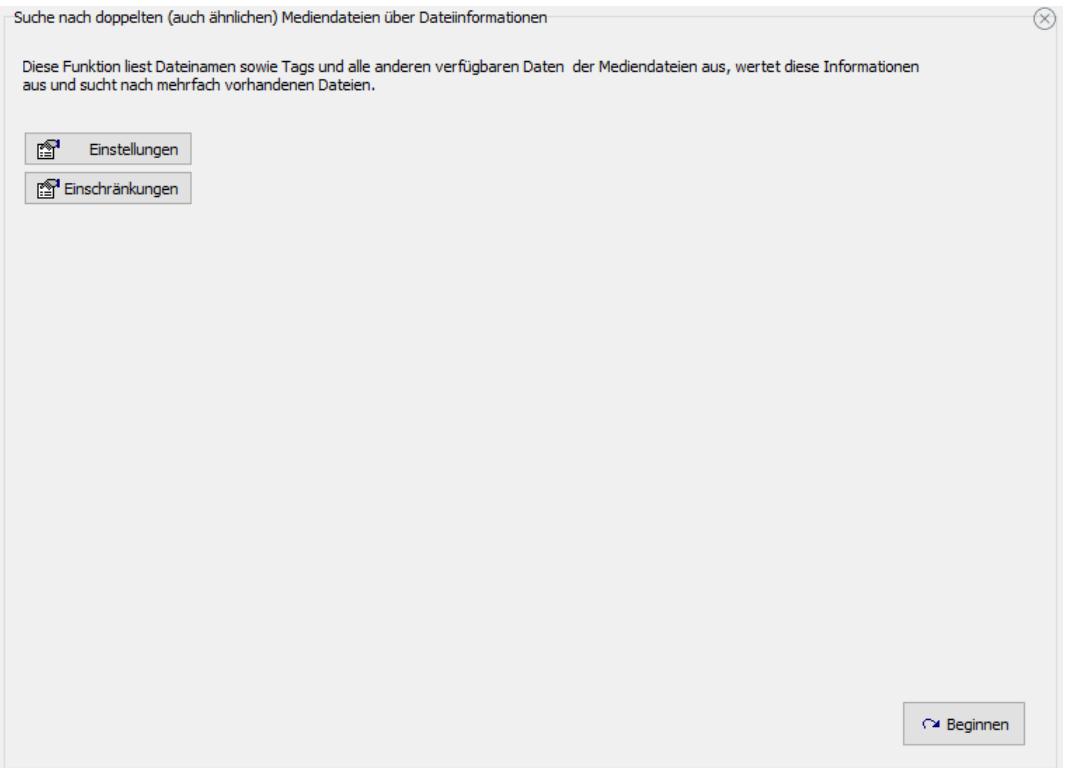

### <span id="page-11-0"></span>Ablauf

- Es wird eine Liste mit den Informationen über die gewählten Mediendateien erstellt.
- Es werden alle Mediendateien der Liste auf Unterschreitung der minimalen Dateigröße überprüft. Diese kann unter dem Button "Einstellungen" konfiguriert werden. (weitere Informationen zu den Einstellungen finden Sie auf der nächsten Seite)
- Es wird ein mehrstufiger Vergleich aller vorher eingelesenen Informationen durchgeführt und unter Berücksichtigung der Einstellungen eine Liste aller Duplikate erstellt. (weitere Informationen zu den Einstellungen finden Sie auf der nächsten Seite)
	- ACHTUNG: Dieser Schritt arbeitet zeitlich nicht linear. Aufgrund der Arbeitsweise der Verarbeitung beginnt diese Funktion langsam und wird zum Ende hin schneller. Dies voraussichtliche Restzeit für die Verarbeitung wird Ihnen angezeigt.
- Sie werden zum nächsten Schritt weitergeleitet in dem Sie die gefundenen Duplikat-Paare manuell oder automatisch bearbeiten können. (auswählen, welches der Duplikate Sie behalten wollen) dies wird im Kapitel "Auswerten (Duplikatsuche)" genauer beschrieben.

### <span id="page-12-0"></span>Konfigurieren der Funktion

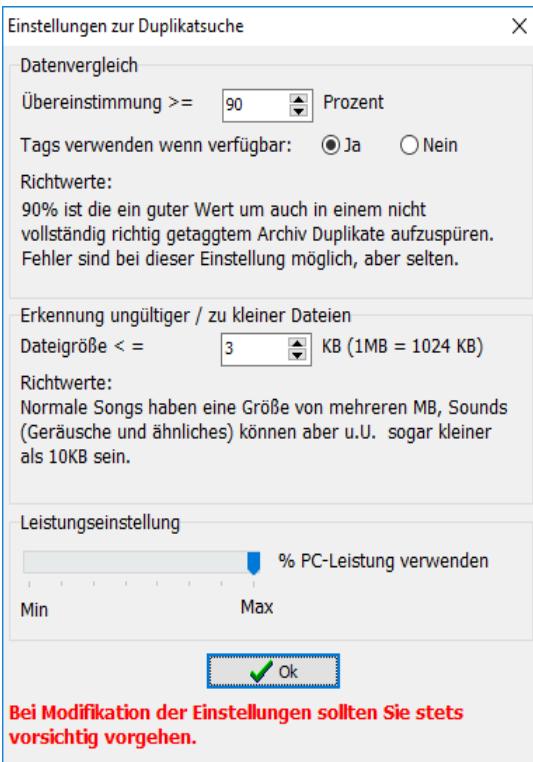

Sollten Sie die Software zum ersten Mal verwenden wird Ihnen empfohlen hier nichts zu ändern.

Das Ändern dieser Einstellungen kann dazu führen, dass die Funktion nicht mehr richtig arbeitet und versehentlich nicht doppelte Mediendateien aussortiert.

Beim Experimenten mit diesen Parametern sollten Sie anschließend mit der manuelle Auswahl fortsetzen und/oder eine aktuelle Datensicherung Ihrer Mediendateien durchführen.

#### Übereinstimmung:

Mindest-Übereinstimmung, die die beiden Mediendateien haben müssen, um als doppelt erkannt zu werden (die Übereinstimmung wird aus verschiedenen Kriterien ermittelt).

#### Tags verwenden wenn verfügbar:

In der Regel sollte die Option aktiv sein, die Metainformationen der Dateien werden dann gelesen und bevorzugt verwendet. Schalten Sie diese Option ab wenn Sie die Metainformationen der Dateien bewusst nicht verwenden wollen.

#### Mindest-Dateigröße:

Alle Mediendateien, die kleiner als die hier angegebene Dateigröße (Angabe in KByte) sind, werden aussortiert. Beachten Sie dass normale Songs normalerweise über 3 MB (1MB = 1024KB) haben, Jingles aber durchaus sehr klein sein können.

#### Leistungseinstellung:

Wenn Sie sämtliche im System verfügbaren Prozessorkerne für die Verarbeitung verwenden, geht die Verarbeitung (abhängig der Anzahl der physikalischen Prozessorkerne) schneller. Wenn Sie nebenbei am PC arbeiten wollen, kann es aber zu Verzögerungen kommen.

Einschränkungen:

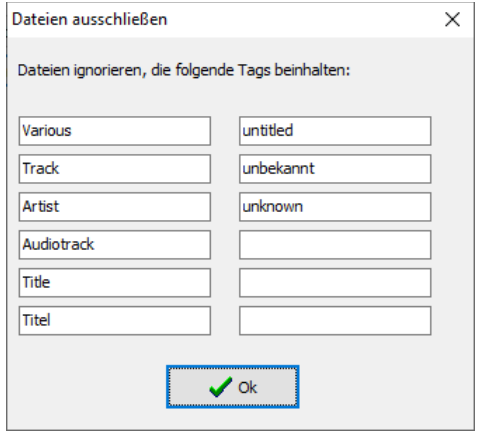

Ist einer dieser Begriffe in den Metainformationen / Dateinamen vorhanden, so wird diese Mediendatei bei der Suche nach Duplikaten ignoriert.

### <span id="page-14-1"></span>**4.3.2 Doppelte finden (Audio-/Bildvergleich)**

#### Diese Funktion sucht Doppelte Dateien in den zuvor gewählten Dateien.

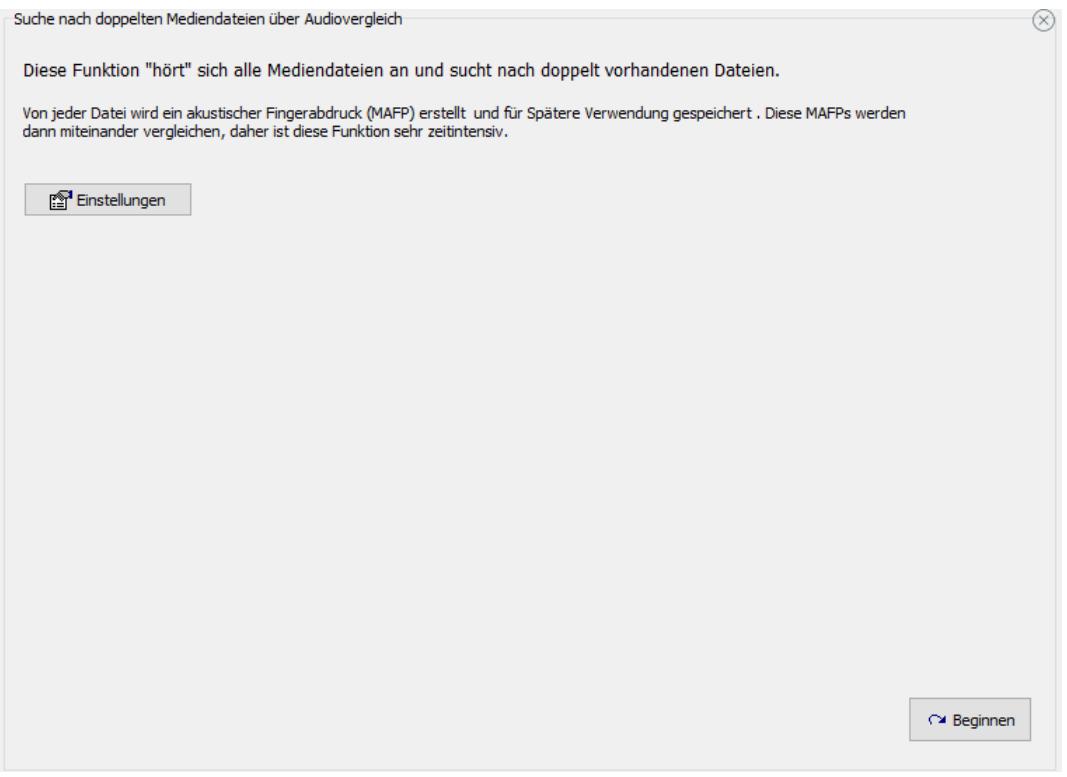

### <span id="page-14-0"></span>Ablauf

- Das Programm dekodiert und analysiert die gewählten Mediendateien,
	- "hört" bzw. "sieht" sich diese sozusagen an und erstellt von jeder Datei einen akustischen/optischen Fingerabdruck.

D.h. es werden lediglich die Audiodaten bzw. Bilddaten ausgewertet, alles andere ist egal. Diesen Fingerabdrücke speichert das Programm, dadurch müssen bereits analysierte Dateien bei einem späteren Durchlauf nicht erneut analysiert werden.

 ACHTUNG: Sie können in der Programmkonfiguration einen externen Decoder angeben, dadurch kann die Audioanalyse mit jedem beliebigen Audio-/Videoformat ausgeführt werden.

– Das Programm vergleicht die gespeicherten Fingerabdrücke und sucht nach Duplikaten. Durch das spezielle Verfahren sind kleine Unterschiede wie die Lautstärke (auch leicht übersteuert) Qualität, Pausen am Anfang und Ende, Vollständigkeit usw. egal. Auch wenn es sich nur um einen Teil einer anderen Datei handelt, wird sie Duplikat erkannt.

Das selbe gilt für Bilder, das Verfahren ist unabhängig vom verwendeten Bildformat oder kleineren Veränderungen wie Helligkeits-/Kontrast-/Farbanpassungen sowie kleineren Retuschen.

- ACHTUNG: Dieser Schritt arbeitet zeitlich nicht linear. Aufgrund der Arbeitsweise der Verarbeitung beginnt diese Funktion langsam und wird zum Ende hin schneller. Dies voraussichtliche Restzeit für die Verarbeitung wird Ihnen angezeigt.
- Sie werden zum nächsten Schritt weitergeleitet in dem Sie die gefundenen Duplikat-Paare manuell oder automatisch bearbeiten können. (auswählen, welches der Duplikate Sie behalten wollen) dies wird im Kapitel "Auswerten (Duplikatsuche)" genauer beschrieben.

### <span id="page-15-0"></span>Konfigurieren der Funktion

#### Einstellungen:

![](_page_15_Picture_94.jpeg)

Sollten Sie die Software zum ersten Mal verwenden wird Ihnen empfohlen hier nichts zu ändern.

Das Ändern dieser Einstellungen kann dazu führen, dass die Funktion nicht mehr richtig arbeitet und versehentlich nicht wirklich doppelte Mediendateien aussortiert. Bei Experimenten mit diesen Parametern sollten Sie anschließend mit der manuelle Auswahl fortsetzen und/oder eine aktuelle Datensicherung Ihrer Mediendateien durchführen.

Gespeicherte Daten verwenden:

Alle Dateien erneut analysieren / bereits analysierte Dateien nicht erneut einlesen: Mit dieser Auswahl können Sie bestimmen, ob die bereits in einer früheren Verarbeitung gespeicherten, akustischen Fingerabdrücke verwendet werden oder generell alle Dateien erneut analysiert werden sollen.

In der Regel können und sollten die bereits gespeicherten akustischen Fingerabdrücke verwendet werden, die Funktion sollte nur bei Problemen oder Änderungen an den Dateien umgestellt werden.

Gespeicherte Informationen löschen:

Diese Funktion löscht alle gespeicherten akustischen Fingerabdrücke, dadurch müssen alle Dateien neu analysiert werden.

#### Übereinstimmung:

Hier kann die Übereinstimmung eingestellt werden ab der die Dateien als Duplikate erkannt werden. Da sich die Übereinstimmung immer auf die kürzere Datei bezieht, werden auch Dateien mit unterschiedlicher Länge bzw. Dateiausschnitte erkannt.

Leistungseinstellung:

Wenn Sie sämtliche im System verfügbaren Prozessorkerne für die Verarbeitung verwenden, geht die Verarbeitung (abhängig der Anzahl der physikalischen Prozessorkerne) schneller. Wenn Sie nebenbei am PC arbeiten wollen, kann es aber zu Verzögerungen kommen.

### <span id="page-16-2"></span>**4.3.3 Doppelte finden (Kopien über Inhalt)**

Diese Funktion sucht Doppelte Dateien in den zuvor gewählten Dateien.

![](_page_16_Picture_57.jpeg)

### <span id="page-16-1"></span>Ablauf

- es werden die Dateien, abhängig von den Einstellungen, miteinander vergleichen

- ACHTUNG: Dieser Schritt arbeitet zeitlich nicht linear. Aufgrund der Arbeitsweise der Verarbeitung beginnt diese Funktion langsam und wird zum Ende hin schneller. Dies voraussichtliche Restzeit für die Verarbeitung wird Ihnen angezeigt.
- Sie werden zum nächsten Schritt weitergeleitet in dem Sie die gefundenen Duplikat-Paare manuell oder automatisch bearbeiten können. (auswählen, welches der Duplikate Sie behalten wollen) dies wird im Kapitel "Auswerten (Duplikatsuche)" genauer beschrieben.

#### <span id="page-16-0"></span>Konfigurieren der Funktion

#### **Einstellungen**

![](_page_16_Picture_58.jpeg)

Datenvergleich: Wenn Sie die Option "Dateien nur als doppelt ausgeben wenn die Inhalte der Dateien vollkommen identisch sind" deaktivieren, zeigt die Software alle Dateien mit der gleichen Dateigröße an. Dies ist keine Aussagekräftige Eigenschaft für eine Dateikopie, schalten Sie die Funktion nicht aus.

Wenn die Option aktiv ist, werden die Inhalte der Dateien miteinander vergleichen, es wird aber nur nach exakt identischen Dateien gesucht. Zusätzlich kann bei der Inhaltsüberprüfung gewählt werden, ob die ganze Datei, oder nur der Audio-Datenbereich ohne Metainformationen verglichen wird. D.h. wurde ein Duplikat einer Datei angefertigt, aber dessen Tag geändert, wird Sie trotzdem noch als Duplikat erkannt.

Leistungseinstellung:

Wenn Sie sämtliche im System verfügbaren Prozessorkerne für die Verarbeitung verwenden, geht die Verarbeitung (abhängig der Anzahl der physikalischen Prozessorkerne) schneller. Wenn Sie nebenbei am PC arbeiten wollen, kann es aber zu Verzögerungen kommen.

### <span id="page-18-0"></span>**4.3.4 Dateinamen aus den Tags**

Diese Funktion erzeugt für die zuvor gewählten Dateien neue Dateinamen aus den Tags.

![](_page_18_Picture_51.jpeg)

Falls Ihre Dateien vollständig ausgefüllte Tags besitzen, können Sie über diese Funktion die Dateien mit einheitlichen Dateinamen versehen lassen, die automatisch aus den Tags erzeugt werden.

Konnte ein neuer Dateiname gebildet werden, so werden die Mediendateien umbenannt. Je nach Auswahl passiert dies auch, wenn der Dateiname nur aus einem Teil der angegebenen Tags gebildet wurde.

Das Format der erzeugten Dateinamen kann frei gewählt werden. Die Dateinamen können optional mit einem statischen Teil beginnen. Die Trenner sind einstellig, können aber optional in Leerzeichen umschlossen werden. ( <Abum> - <Artist> - <Titel> anstatt <Album>-<Artist>-<Titel> )

Es können auch Dateien die ein bestimmtes Zeichen im Dateinamen haben, von der Verarbeitung ausgeschlossen werden.

### <span id="page-19-0"></span>**4.3.5 Dateiennamen / Tags bearbeiten**

Diese Funktion bearbeitet die Dateinamen und Tags der zuvor gewählten Dateien.

![](_page_19_Picture_70.jpeg)

Mit diesen Funktionen können nahezu alle erdenklichen Änderungen an Dateinamen und Tags vorgenommen werden.

Egal ob Ersetzen, Trennen, Nummern Ändern/Kürzen/Verlängern/Entfernen/Entklammern, Leerzeichenfolgen kürzen, Groß-Kleinschreibung ändern, bedingtes Einfügen, bedingtes Löschen, ändern von Trennern oder dem Entfernen von Werbung.

Es kann hierbei ein festes Bearbeitungsschema eingestellt werden. Die Verknüpfung mehrerer Funktionen in einem Durchlauf ist möglich. Die einzelnen Verarbeitungen werden in der Reihenfolge wie dargestellt ausgeführt.

Jede der einzelnen Funktionen kann über die Auswahl (kleine Checkbox vorne) angeklickt und somit aktiviert werden.

Dahinter können je Funktion noch verschiedene Parameter gewählt werden, diese werden zur Auswahl gestellt. Die Abkürzung "A<->a" bewirkt das Ignorieren von Groß-Kleinschreibung bei der entsprechenden Funktion.

Die eingestellten Änderungen können an einer eingebbaren Testzeichenkette (Button "Testen") ausprobiert werden bevor sie die Funktion auf Ihren Dateinamen oder Tags ausführen.

Bei Auswahl eines Tags wird die Änderung automatisch an allen in der Datei vorhandenen Tag-Formaten ausgeführt die mit dieser Software bearbeitet werden können.

### <span id="page-20-0"></span>**4.3.6 Tags eintragen / aus Dateinamen**

Diese Funktion trägt Tags in die gewählten Dateien ein, diese können statisch angegeben oder aus den Dateinamen erzeugt werden.

![](_page_20_Picture_110.jpeg)

Wenn Ihre Dateien keine Tags besitzen aber einheitliche Dateinamen haben, können Sie mit dieser Funktion die Tags aus den Dateinamen erstellen und eintragen lassen.

Ist die Option "nach oben angegebenen Schema zerlegten Dateinamen in Tags eintragen" aktiv zerlegt die Software die Dateinamen (soweit möglich) in Titel, Artist, Alben-Tags wie angegeben und trägt diese Informationen in die Tags der Mediendateien ein.

Ist die Option "letzte Verzeichnisebene als Album eintragen" gewählt, wird aus dem Verzeichnisnamen der Alben-Tag generiert und mit in die Mediendateien geschrieben. Wobei hierbei immer die letzte bzw. vorletzte Verzeichnisebene benutzt wird. Bei "C:\MP3s\sortierte\JBO\CD1\Track1.MP3" würde "JBO" als Album eingetragen werden.

Unabhängig hiervon können Sie zu Tags wie Gruppe, Wertung, Genre, Alben, usw. hinzufügen. Wenn Coverdateien im Verzeichnis der Mediendateien liegen, z.B. das Alben-Cover, können Sie diese Datei ebenfalls in die Mediendatei übernehmen.

Die "Auto" Funktion "<firstimageinfolder>" verwendet erste Bild in einem unterstütztem Bildformat. Alternativ können Sie auch eine Datei wählen.

Ist die Option "neue Informationen mit vorhandenen Tag zusammenführen" aktiv, wird der vorhandene Tag geladen, und es werden nur die Felder, welche durch die oben gewählten Einstellungen neu belegt werden, überschrieben.

Dieser modifizierte Tag wird dann in die Datei zurück geschrieben.

Wenn die Option nicht aktiv ist, wird ein leerer Tag als Basis benutzt in den die neuen Informationen eingetragen werden.

Somit gehen alle früheren Tags der Datei verloren und die Datei beinhaltet nur noch die neu erstellten Tags. Je nach Einstellung werden Dateien mit vorhandenen Tags auch bearbeitet oder nur Dateien verarbeitet die noch keinen Tag besitzen !

Zusätzlich können Sie noch wählen, ob neben dem ID3v1 auch der ID3v2 Tag geschrieben werden soll. ID3v2 ist zwingend erforderlich, wenn Sie Gruppe, Wertung oder selbst definierte Genres eintragen möchten. Alternativ können Sie auch nur ID3v1 schreiben und ggf. ID3v2 Tags löschen lassen falls Sie ältere Geräte oder Software im Einsatz haben die dies nicht unterstützt.

### <span id="page-21-0"></span>**4.3.7 Tags kopieren / entfernen**

Diese Funktion kopiert und entfernt Tags der gewählten Dateien.

![](_page_21_Picture_39.jpeg)

Mit dieser Funktion können komplette Tags von ID3v1 nach ID3v2 und ID3v2 nach ID3v1 kopiert werden sowie ID3v1 und/oder ID3v2 entfernt werden.

Zusätzlich ist es möglich einzelne Tag-Teile zu löschen, kopieren, verschieben oder zu tauschen. (z.B. Titel mit Artist tauschen)

Diese Änderung wird je nach Vorhandensein in ID3v1 und ID3v2 durchgeführt.

Das ggf. in der Mediendatei enthaltene Cover können Sie exportieren, es wird dann unter dem Namen der Mediendatei im gleichen Ordner abgelegt.

### <span id="page-22-0"></span>**4.3.8 Verzeichnisstruktur aus den Tags**

Diese Funktion erzeugt Verzeichnisse aus den Tags der gewählten Dateien und verschiebt die Dateien in diese neu erzeugten Verzeichnisse.

![](_page_22_Picture_108.jpeg)

Mit dieser Funktion können Sie Ihre Mediendateien basierend auf Tags (z.B. Artist oder Album) automatisch in Unterverzeichnisse einsortieren lassen.

Diese Funktion ist sehr hilfreich, wenn Sie sehr viele Mediendateien unsortiert in einem Verzeichnis besitzen.

Bei dieser Funktion werden aus den Mediendateien die Tag ausgelesen,

um genau zu sein, das/die in "Sortieren nach" ausgewählte Tag.

Es können bis zu mehrere Tags als Sortierkriterium gewählt werden, dadurch ist auch das Sortieren nach .\Artist-Album\" anstatt nur .\Artist\" oder .\Album\" möglich.

Mit der Option "weiteres Unterverzeichnis erzeugen" kann unter den durch die Sortierung erzeugten Unterverzeichnissen noch eine weitere Verzeichnisebene erzeugt werden.

Diese wird bei allen nach dem "sortieren nach" Kriterium sortierten Dateien erzeugt.

Mit Hilfe dieser Funktion ist auch der Aufbau nach "\Artist\Album\" möglich.

Hierzu muss bei "Sortieren nach" "Artist" und bei "zusätzlich Unterverzeichnis erzeugen" "Album" angegeben werden.

Ebenso ist es Möglich eine Struktur "\A\Artist\" zu erzeugen, hierzu muss die entsprechende Option aktiviert werden.

Ist dieser Tag (diese Tag-Kombination) vorhanden und in zwei oder mehr Mediendateien identisch, wird ein Unterverzeichnis mit dem Inhalt dieses Tags erstellt und die Mediendatei in dieses hinein verschoben (Optional auch wenn nur eines vorhanden ist).

Ist das Unterverzeichnis mit dem Inhalt des Tags bereits vorhanden, wird die Datei immer hinein verschoben. So ist sichergestellt, dass die Funktion auch Sinn macht, wenn Sie zu einem späteren Zeitpunkt neue Dateien in vorhandene Strukturen sortieren möchten.

Ist die Option "Quellverzeichnis der Mediendateien" gewählt, so werden die Unterverzeichnisse in dem Verzeichnis erstellt, in dem sich die gerade verarbeitete Datei befindet.

Ist diese Option nicht gewählt, werden die Unterverzeichnisse im darunter angegebenen Verzeichnis erzeugt.

Achtung:

Sie müssen aufpassen, dass von Ihnen bereits in einem früheren Durchlauf sortierte Dateien nicht noch mal sortiert werden.

Die Software hat zwar einen Schutzmechanismus gegen doppelte Sortierung, dieser ist aber nicht in jedem Fall wirksam (z.B. bei mehrfacher Sortierung in mehreren Verzeichnisebenen).

Idealerweise trennen Sie sortierte und unsortierte Dateien (sortierte Struktur in anderem Pfad aufbauen)

### <span id="page-24-0"></span>**4.3.9 Verzeichnisstruktur aus Dateinamen**

Diese Funktion erzeugt Verzeichnisse aus Teilen der Dateinamen der gewählten Dateien und verschiebt die Dateien in diese neu erzeugten Verzeichnisse.

![](_page_24_Picture_104.jpeg)

Mit dieser Funktion können Sie Ihre Dateien basierend auf Teilen des Dateinamens (z.B. Artist oder Album) automatisch in Unterverzeichnisse einsortieren lassen.

Diese Funktion ist sehr hilfreich, wenn Sie sehr viele Mediendateien unsortiert in einem Verzeichnis besitzen.

Wenn die Dateien Tags besitzen, sollten Sie die Funktion "Verzeichnisstruktur aus Tags" verwenden anstatt dieser Funktion.

Diese Funktion kann nur korrekt arbeiten, wenn Ihre Dateinamen ein einheitliches Format haben und der Artist oder das Album am Anfang des Dateinamens steht.

Verwertet wird hierbei der Teil des Dateinamens bis zum ersten Separator. Hier raus wird dann der temporäre Tag erstellt. Ist die Mindestanzahl von Zeichen vor dem ersten Separator nicht vorhanden, wird die Datei ignoriert.

Alle Zeichen, die als Separator erkannt werden, können in den Feldern hinter "Trennzeichen" eingegeben werden.

Die Anzahl von Zeichen, die mindestens vor dem ersten Separator vorhanden sein müssen, damit die Datei verarbeitet wird, können Sie ebenfalls einstellen.

Ist dieser temporäre Tag vorhanden und in zwei oder mehr Mediendateien identisch, so wird ein Unterverzeichnis mit dem Inhalt dieses Tags erstellt und die Mediendatei in dieses hinein verschoben (Optional auch wenn nur eines vorhanden ist).

Ist das Unterverzeichnis mit dem Inhalt des Tags bereits vorhanden, wird die Datei immer hinein verschoben. So ist sichergestellt, dass die Funktion auch Sinn macht, wenn Sie zu einem späteren Zeitpunkt neue Dateien in vorhandene Strukturen sortieren möchten.

Ist die Option "Quellverzeichnis der Mediendatei" gewählt,

so werden die Unterverzeichnisse in dem Verzeichnis erstellt, in dem sich die gerade verarbeitete Datei befindet.

Ist diese Option nicht gewählt, werden die Unterverzeichnisse im darunter angegebenen Verzeichnis erzeugt.

Achtung:

Sie müssen aufpassen, dass von Ihnen bereits in einem früheren Durchlauf sortierte Dateien nicht noch mal sortiert werden.

Die Software hat zwar einen Schutzmechanismus gegen doppelte Sortierung, dieser ist aber nicht in jedem Fall wirksam (z.B. bei mehrfacher Sortierung in mehreren Verzeichnisebenen).

Idealerweise trennen Sie sortierte und unsortierte Dateien (sortierte Struktur in anderem Pfad aufbauen)

### <span id="page-26-0"></span>**4.3.10 Dateien konvertieren**

Diese Funktion ermöglicht es Dateien in verschiedene Formate umzuwandeln. Die Originaldateien bleiben hierbei unverändert.

![](_page_26_Picture_80.jpeg)

Manche Abspielgeräte und Softwareprodukte kommen nur mit bestimmen Dateienformaten klar. Liegen die Dateien nicht im benötigten Format vor, können sie mit dieser Funktion umgewandelt werden. Es ist ebenfalls möglich den Audio-Stream eines Videos zu extrahieren, also aus einer Videodatei eine Audio-Datei zu erstellen oder Audio- und Video-Dateien zu schneiden.

Das Zielformat muss auswählt oder alternativ auch eingegeben werden wenn ein anderes Format gewünscht wird. Der passenden Encoder dafür wird automatisch herausgesucht. Kann kein passender Encoder gefunden werden, schlägt der Vorgang fehl.

Die Auswahl kann in der Konfiguration erweitert werden.

Je nach Format können noch weitere Einstellungen gemacht werden.

Bei Audio Dateien, insbesondere MP3, sollte die Bitrate vorgegeben werden.

Zusätzlich kann die Samplingrate, Kanalanzahl angegeben werden.

Für Videos empfiehlt sich die Framerate sowie die Auflösung vorzugeben.

Neben der Auswahl, welche in der Konfiguration erweitert werden kann, ist hier ebenfalls die Direkteingabe möglich.

Generell ist es möglich den Start- und Stop- Zeitpunk zu bestimmen und somit Audio und Video Dateien zu schneiden.

Über den Frei-Parameter können beliebige weitere Funktionen des Encoders verwendet werden, klicken Sie hierfür auf das '?' Button um eine Beschreibung der Funktionen zu seehen.

### <span id="page-27-2"></span>**4.3.11 automatische Bestandssynchronisierung**

Diese Funktion kann die Medienbestände verschiedener Verzeichnisse, Datenträger oder Netzlaufwerke synchronisieren auch wenn die Strukturen der Datenträger und Dateinamen unterschiedlich sind.

![](_page_27_Picture_101.jpeg)

Ein möglicher Einsatz der Funktion ist das zyklische Aktualisieren eines Datenträgers für den mobilen Einsatz mit dem Datenbestand des Heimrechners.

Auch wenn die Bestände teilweise identisch sind,

z.B. bei einer erneuten Synchronisierung eines Datenträgers, werden hierbei keine bereits vorhandenen Dateien kopiert.

Die Funktion arbeitet ähnlich der Funktion "Doppelte finden (ähnliche Dateiinformationen)" nur das hierbei nach den nicht vorhandenen Dateien gesucht wird.

#### <span id="page-27-1"></span>Bestandserfassung

Als erstes müssen die Bestände beider zur synchronisierenden Systeme erfasst werden. Klicken Sie auf "Bestand erstellen" und wählen Sie die Verzeichnisse/Dateien die zu dem jeweiligen Bestand gehören und führen Sie die Bestandserstellung aus.

#### <span id="page-27-0"></span>Fehlbestandsermittlungen

Wählen Sie die Bestandsdateien der zu synchronisierenden Bestände über die "wählen" Buttons. Wird bei Bestand 2 auf "leer" geklickt, werden im folgenden Schritt sämtliche Dateien aus Bestand 1 in Fehlbestand 2 übernommen (nur in Sonderfällen sinnvoll).

Um den Fehlbestand zu ermitteln, klicken Sie einfach auf der Bestandsseite, auf der Sie den Fehlbestand ermitteln wollen, bei "Fehlbestand" auf "erstellen".

Ist die Option "komplexer Vergleich" eingeschaltet, werden die Dateien nach dem System wie bei der Funktion "doppelte (ähnliche) suchen" verglichen und so die nicht vorhandenen Dateien ermittelt.

Wird die Option "komplexer Vergleich" abgeschaltet, werden alle Mediendateien als Fehlbestand angesehen, dessen Dateinamen nicht im anderen Bestand gefunden werden (nicht zu empfehlen).

#### <span id="page-28-0"></span>Fehlbestand kopieren

Der Fehlbestand kann nun geladen werden und in einen beliebigen Ordner kopiert werden. Hierbei können Sie im "Fehlbestandsbrowser" den zu kopierenden Fehlbestand wählen (Mehrfachauswahl mit Shift möglich).

ACHTUNG: Sie können im Fehlbestandsbrowser nur die zu kopierenden Verzeichnisse, keine einzelnen Dateien wählen.

Falls sich inzwischen die Laufwerksbuchstaben durch Hardwareänderung (z.B. das Anstecken eines Wechseldatenträgers, andere Netzlaufwerke) geändert haben, können Sie dies bequem mit dem Button "Quelllaufwerk ändern" ausgleichen.

Die Option "mit Verzeichnissen kopieren" sollte eingeschaltet bleiben, so werden die Dateien nicht einfach in den Zielordner kopiert, sondern es werden die gewählten Teile der Verzeichnisstruktur auf dem Quellsystem auch auf dem Zielsystem unter dem gewählten Zielordner erzeugt und dann die Datei dort hinein kopiert.

Der Kopiervorgang kann mit dem Button "Kopieren" gestartet werden.

### <span id="page-29-0"></span>**4.4 Funktionsausführung**

Schritt 4: Führen Sie die gewählte Funktion aus

![](_page_29_Picture_36.jpeg)

Dieser Schritt läuft voll automatisch, der aktuelle Status sowie die voraussichtliche Restzeit wird Ihnen angezeigt.

Bei der Restzeitberechnung wird das individuelle Verhalten der jeweils ausgeführten Funktion berücksichtigt, trotzdem kann es zu Abweichungen kommen.

Die Angezeigte Restzeit ist eine Hochrechnung aus den bis zu diesem Zeitpunkt erfassten Daten.

Fehler werden im unteren Bereich des Verarbeitungsfenster protokolliert.

### <span id="page-30-0"></span>**4.5 Auswerten (Duplikatsuche)**

Schritt 5: Bearbeiten Sie das Ergebnis der Duplikatsuche

Dieser Schritt ist nur für die Duplikatsuche relevant, bei allen anderen Funktionen entfällt er. In diesem Schritt können die gefundenen Dateipaare (Duplikate) abgearbeitet werden.

![](_page_30_Picture_99.jpeg)

Die Auswahl welches der Duplikate Sie behalten wollen und welches Sie löschen wollen, könne Sie entweder automatisch wählen lassen oder auch manuell wählen.

Wenn Sie mit der automatischen Auswahl arbeiten,

entscheidet die Funktion automatisch, welches der Duplikate entfernbar ist, und welches behalten wird. Hierbei wird immer möglichst die bessere Datei behalten.

Sie können die Auswahl aber über die Einstellungen mit Verzeichnisregeln beeinflussen.

Bevorzugte/benachteiligte/gesperrte Verzeichnisse können angegeben werden.

Es werden KEINE Dateien automatisch gelöscht, sondern erstmal eine Liste aller zu löschenden Dateien erstellt (löschbare Duplikate).

Diese können Sie nochmals einsehen und dann entscheiden, ob Sie diese Dateien löschen lassen, in ein anderes Verzeichnis verschieben. Sind Sie mit dem Ergebnis nicht zufrieden können Sie

die automatische Auswahl mit anderen Einstellungen Wiederholten oder auf die manuelle Auswahl ausweichen.

Wenn Sie mit der manuellen Auswahl arbeiten,

werden Ihnen die Duplikate im Dialog gezeigt und können dann selbst entscheiden,

welche Datei Sie entfernen und welche Sie behalten.

Alle relevanten Daten werden Ihnen angezeigt.

(mehr dazu finden Sie weiter unten in der Dokumentation)

Sie können die manuelle/automatische Auswahl beliebig oft wiederholen ohne die Suche nach Doppelten neu ausführen zu müssen.

So können Sie die Automatik in Ruhe mit verschiedenen Optionen ausprobieren, und ggf. auf die manuelle Auswahl wechseln.

### <span id="page-31-1"></span>**4.5.1 Automatische Auswahl**

Sie können sich die manuelle Auswahl (welches der Duplikate Sie behalten möchten) sparen und Software diese Auswahl treffen lassen. Hierbei gilt prinzipiell die Regelung "beste behalten".

Die Software löscht hierbei nichts unaufgefordert, sondern erstellt zunächst eine Liste mit allen entfernbaren Duplikaten basierend auf Ihren Einstellungen.

Diese Liste können Sie sich dann nochmals betrachten und die Dateien dann ggf. löschen/verschieben lassen oder auch die automatische Auswahl mit anderen Einstellungen erneut aufrufen.

### <span id="page-31-0"></span>**Einstellungen**

![](_page_31_Picture_83.jpeg)

Sie können die automatische Auswahl, welche Duplikate behalten werden, über Verzeichnisregeln beeinflussen. Alle angegebenen Verzeichnisse gelten incl. ihren Unterverzeichnissen.

Mit dem Button "Hinzufügen" können beliebig viele Verzeichnisse hinzufügen. Mit dem Button "Löschen" können Sie die Liste wieder löschen.

Verzeichnisse, die hier nicht angegeben sind, haben automatisch eine neutrale Löschpriorität.

Verzeichnisse, die als "bevorzugt Löschen" eingetragen sind, haben eine höhere Löschpriorität je nach ihrer Position in der Liste (erster Eintrag hat die höchste Löschpriorität).

Verzeichnisse, die als "möglichst nicht Löschen" eingetragen sind, bekommen eine geringere Löschpriorität.

Verzeichnisse, die als "nicht Löschen" eingetragen sind, bekommen automatisch die geringste Löschpriorität sowie einen Löschsperre.

D.h. Dateien in diesen Ordnern werden nie in den löschbaren Duplikaten auftauchen auch wenn hierdurch Duplikate bestehen bleiben müssen weil die Datei mehrfach unter "nicht löschbar" vorhanden ist.

### <span id="page-32-2"></span>Duplikate betrachten

Zeigt die Liste aller als entfernbar erkannten Duplikate an.

### <span id="page-32-1"></span>Duplikate löschen

Mit dieser Funktion vollenden Sie die Suche nach doppelten Mediendateien. Sie löscht alle in der "Liste entfernbarer Duplikate" vorhandenen Dateien der über "Duplikate betrachten" angezeigten Liste unwiderruflich sofern Sie noch vorhanden sind und nicht händisch umbenannt oder kopiert worden sind.

#### <span id="page-32-0"></span>Duplikate verschieben

Diese Funktion ist eine Alternative zu "Duplikate löschen" Sie verschiebt alle in der "Liste entfernbarer Duplikate" vorhandenen Dateien in einen wählbaren Ordner.

Wenn die Option zum erstellen der Quellverzeichnisstruktur im Zielverzeichnis gewählt ist, werden alle Verzeichnisse als Unterordner im gewählten Ordner erzeugt und die jeweiligen Dateien darin abgelegt.

Somit hat man für die Verschobenen Duplikate die selbe Verzeichnisstruktur was i.d.R. ein einfaches Zurückschieben der Dateien ermöglicht.

Ist die Option nicht gewählt werden alle Dateien direkt in den gewählten Ordner verschoben.

### <span id="page-33-0"></span>**4.5.2 Manuelle Auswahl**

Bei der manuellen Auswahl können Sie Dateipaar für Dateipaar durcharbeiten und wählen welches der Duplikate Sie entfernen möchten.

Dies geschieht über einen komfortablen Dialog in der Sie nicht nur die Option haben, ob Sie die Datei löschen oder behalten möchten, sondern darüber hinaus auch Abspiel-, Umbenenn-, Kopier-, Tag-Funktion und einige weitere Möglichkeiten.

Sie können den Vorgang jederzeit abbrechen und zu einem späteren Zeitpunkt fortsetzen.

![](_page_33_Picture_103.jpeg)

Über die die Buttons "Zurück", "Springen" und "Nächstes" können Sie durch die einzelnen Dateigruppen navigieren, die von der Funktion als "doppelt" erkannt wurden. Jede Datei kann beliebig viele Duplikate haben, diese werden untereinander angezeigt,

jeweils 3 Zeilen je Datei.

Über das Button "Abbrechen" können Sie die manuelle Verarbeitung abbrechen, der Vorgang kann zu einem späteren Zeitpunkt einfach fortgesetzt werden.

Das zu bearbeitende Duplikat können Sie einfach anklicken, es wird dann blau markiert.

![](_page_33_Picture_104.jpeg)

### <span id="page-34-0"></span>**Tastenkürzel**

![](_page_34_Picture_41.jpeg)

Sie können statt mit der manuellen Auswahl fortzusetzen auch jederzeit auf die automatische Auswahl wechseln.

# <span id="page-35-0"></span>**5 Tageditor**

Der integrierte Tageditor kann in Mediapurge z.B. in der Duplikat-Auswahl aufgerufen werden.

Zusätzlich kann der Tageditor direkt aus dem Explorer (Kontextmenü  $\rightarrow$  Senden an  $\rightarrow$  Mediapurge Tageditor) gestartet werden.

Hierbei können gleich mehrere Dateien an den Tageditor übergeben und abgearbeitet werden.

![](_page_35_Picture_97.jpeg)

Auf der linken Seite befindet sich der Editor für die Metainformationen, auf der rechten Seite werden Informationen über die Datei angezeigt.

Der Tag-Editor schaltet die verschiedenen Funktionen abhängig vom Dateiformat frei.

Die Sprache wird automatisch bei der Installation gesetzt, kann aber über das Kontextmenü geändert werden.

![](_page_35_Picture_98.jpeg)

Unicode: Legt fest ob die Metainformationen in Unicode in die Datei geschrieben werden, dies ist Standard und sollte nur in Sonderfällen deaktiviert werden

# <span id="page-36-0"></span>**6 Anhang**

Im Anhang finden Sie die Kontaktinformationen falls Sie Hilfe benötigen, sowie einige zusätzliche Informationen.

### <span id="page-37-0"></span>**6.1 Kontakt**

Sollten Sie noch Fragen oder Verbesserungsvorschläge haben, können Sie gern das Forum auf dem unten angegebenen Link besuchen oder per Mail oder über das Webformular Kontakt aufnehmen.

Web: http://www.peter-ebe.de

Mail: support@peter-ebe.de

Auf dieser Seite finden Sie auch immer die aktuellste Version des Programmes ! Zu älteren Programmversionen gibt es nur einen eingeschränkten Support.

Falls die Möglichkeit für Werbung oder Interesse an einem Link- oder Bannertausch besteht melden Sie sich einfach über das Kontaktformular.

### <span id="page-38-0"></span>**6.2 Unterstützen**

Auch bei nicht kommerziellen Softwareprojekten entstehen ständig Kosten für den Betrieb der Webseite und andere Dinge.

Senden Sie ein paar Euro per PayPal an "[webmaster@peter-ebe.de](mailto:webmaster@peter-ebe.de)" oder auch per Überweisung (bitte per Mail Anfragen).

Helfen Sie nicht kommerzielle Softwareprojekt zu erhalten!

Ideenlieferant, Grafiker, Übersetzer, wie auch immer Sie helfen wollen oder wenn die Möglichkeit für Werbung oder Interesse an einem Link- oder Bannertausch besteht:

Melden Sie sich einfach über das Kontaktformular.

### <span id="page-39-0"></span>**6.3 Hinweis zum Handbuch**

Alle Angaben dieses Handbuches dürfen nur mit einem Verweis auf die Quelle (http://www.peter-ebe.de) im Internet oder auf anderen Medien veröffentlicht werden.

Alle Angaben sind ohne Gewähr.

Die in den beinhalteten Screenshots dieses Handbuches gezeigte Dateninhalte (angezeigte Mediendateien oder Datenanzahl) wurden teilweise für das Handbuch bearbeitet. D.h. die gezeigte Dateninhalte existieren i.d.R. nicht in gezeigter Form.